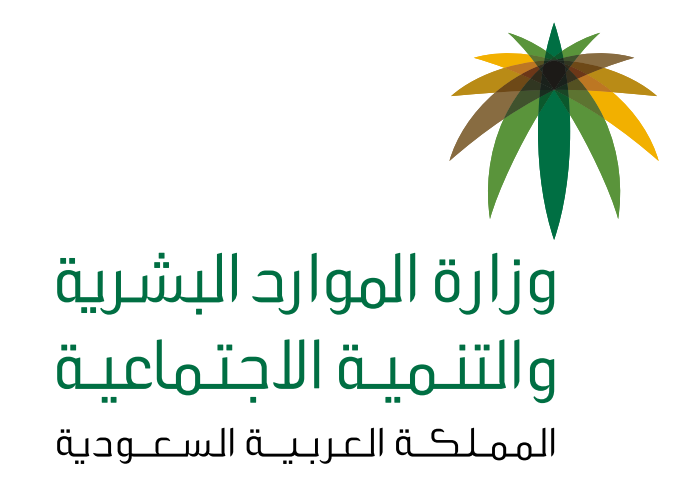

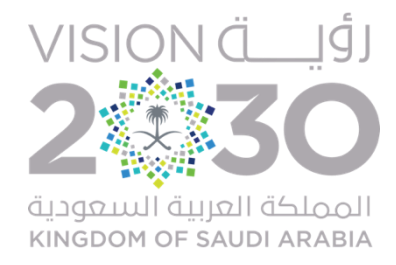

### **دليل المستخدم لرفع ملف حماية األجور للمنشآة**

**وكالة الوزارة للتفتيش وتطوير بيئة العمل اإلدارة العامة للتفتيش إدارة حماية األجور**

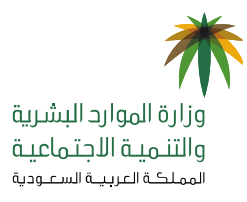

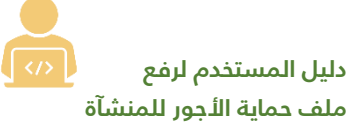

#### **المحتويات**

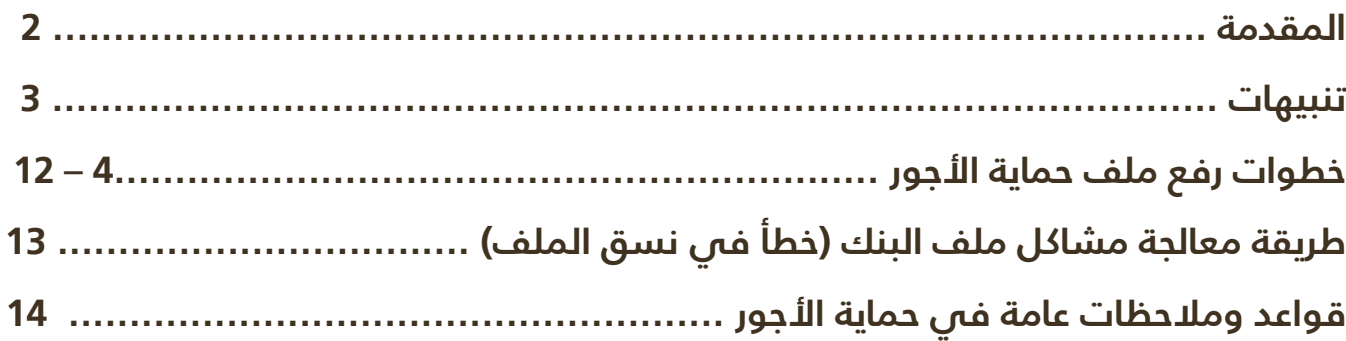

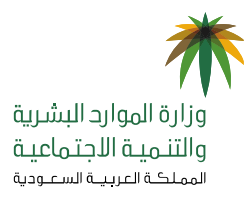

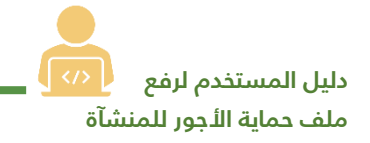

#### **المقدمة**

**يعد نظام حماية األجور إحدى برامج الوزارة الهادفة التي تسعى إلى توفير بيئة عمل مناسبة وآمنة في القطاع الخاص، من حيث رفع مستوى الشفافية وحفظ حقوق األطراف المتعاقدة ، من خالل رصد عمليات صرف األجور لجميع العاملين والعامالت في القطاع الخاص "السعوديين والوافدين"، ويقيس مدى التزام المنشآت بدفع األجور في الوقت المحدد، وبالقيمة المتفق عليها بين أطراف التعاقد، هادفًا إلى تقليص خالفات األجور بين المنشآت والعمالة في القطاع الخاص، وفي هذا الدليل يوضح خطوات رفع ملف حماية األجور للمنشآت.**

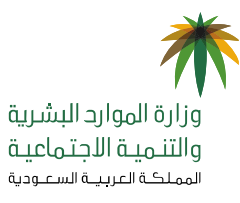

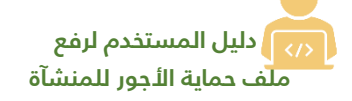

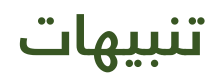

- **التأكد من وجود حساب بنكي خاص للمنشآة.**
- **التأكد من أن المنشآة لديها حسابات بنكية لكل عامل.**
- **الدخول إلى موقع وزارة الموارد البشرية والتنمية االجتماعية [\)](http://www.mlsd.gov.sa/) [sa.gov.mlsd.www](http://www.mlsd.gov.sa/) )ثم اختار الخدمات اإللكترونية والضغط على أيقونة بوابة الخدمات اإللكترونية للعمل.**

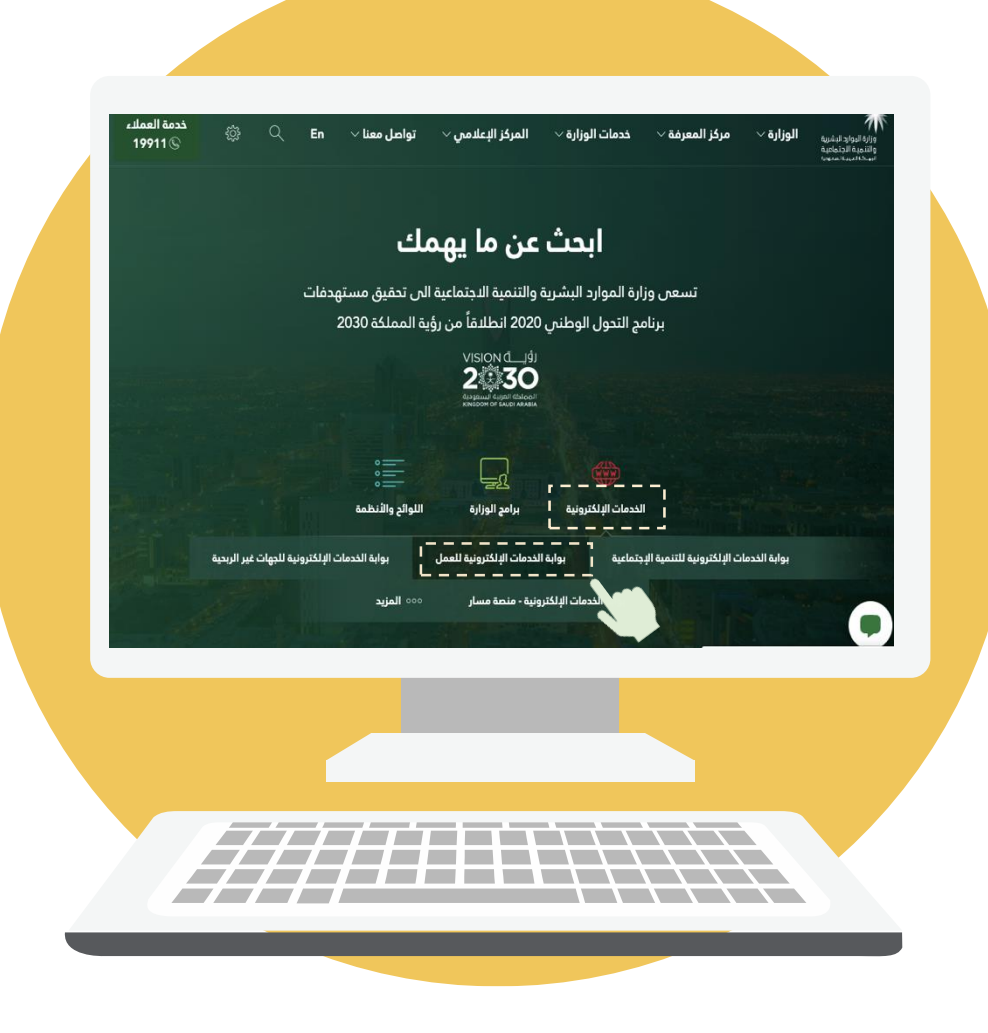

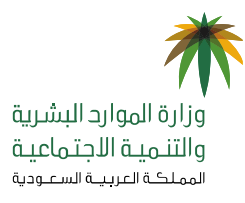

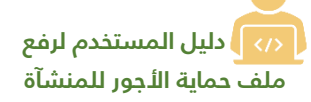

#### **خطوات رفع ملف حماية األجور**

- **-1 التأكد من وصول الملف الخاص الوارد من البنك وجاهزيته.** 
	- **-2 يجب عدم فتح الملف المرسل من البنك.**
		- **-3 الدخول على الخدمات اإللكترونية**

**لوزارة الموارد البشرية والتنمية االجتماعية عبر الرابط** 

[www.mol.gov.sa/SecureSSL/Login.aspx](http://www.mol.gov.sa/SecureSSL/Login.aspx)

- **واتباع الخطوات التالية:**
- **.1اختيار أيقونة المنشآت.**
- **.2إدخال البيانات المطلوبة )اسم المستخدم وكلمة المرور(.** 
	- **.3الضغط على تسجيل الدخول.**

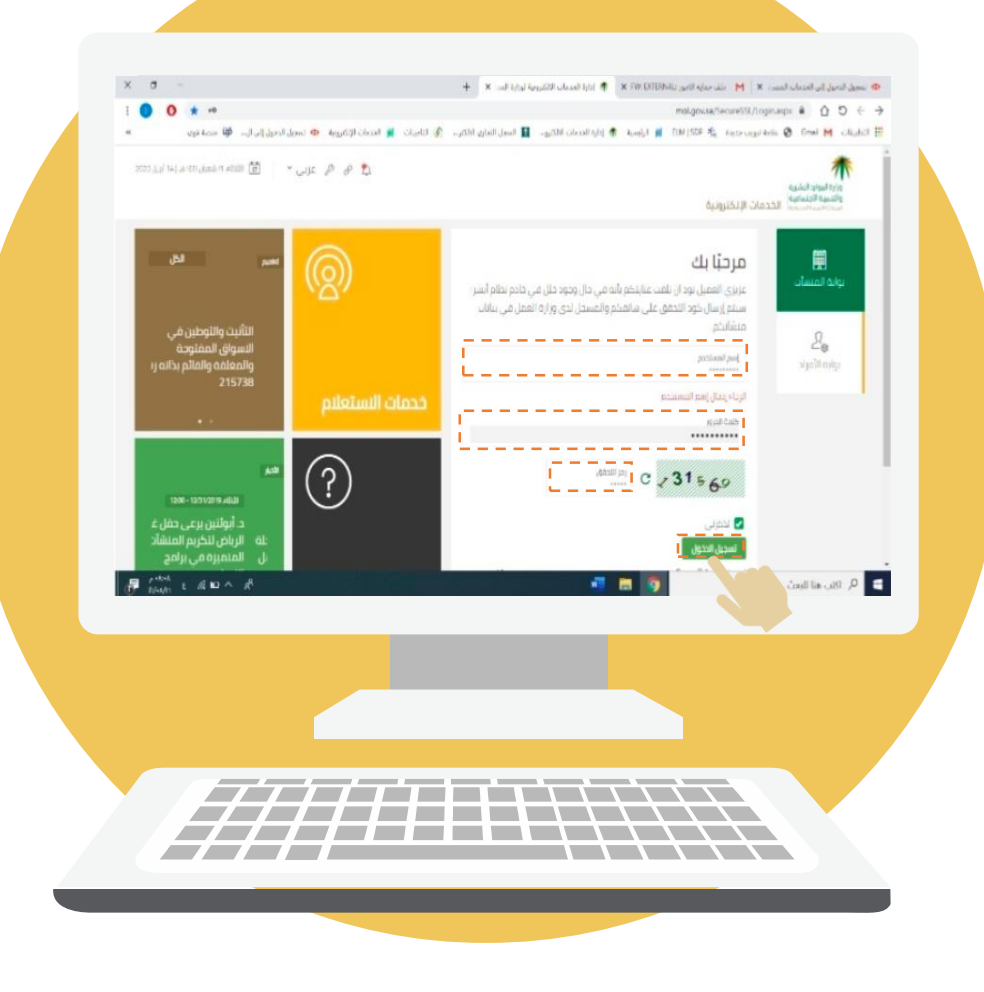

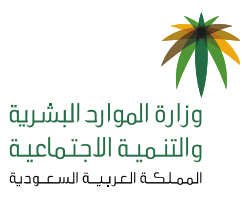

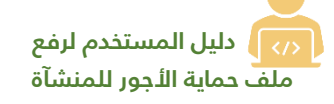

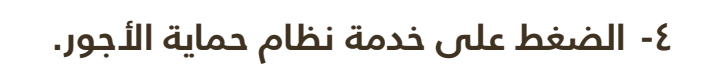

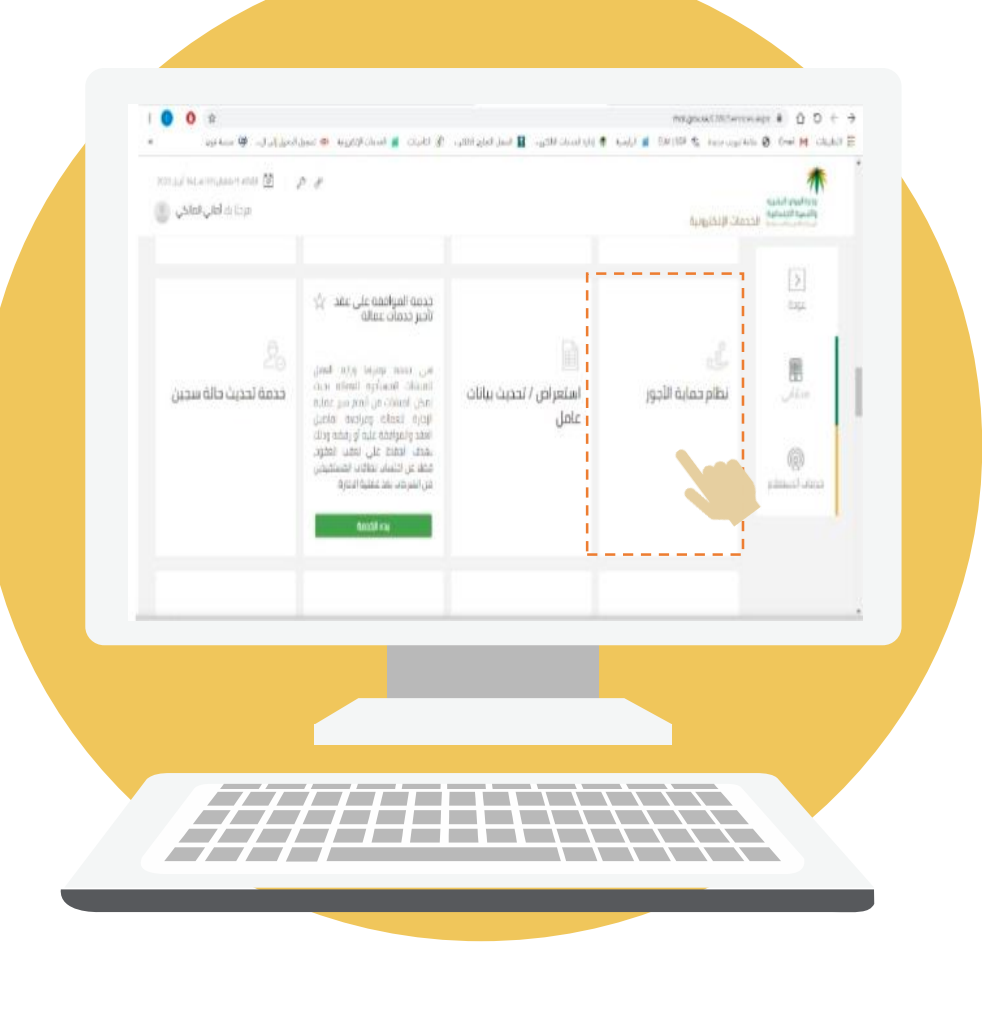

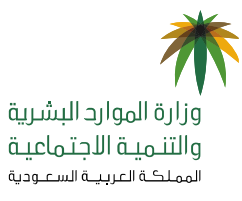

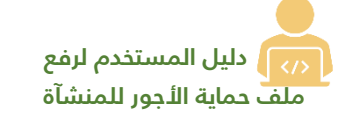

**-5 الضغط على أيقونة رفع الملف، واستكمال إدخال الحقول المطلوبة، مع أهمية أن يكون نوع الملف األجور.**

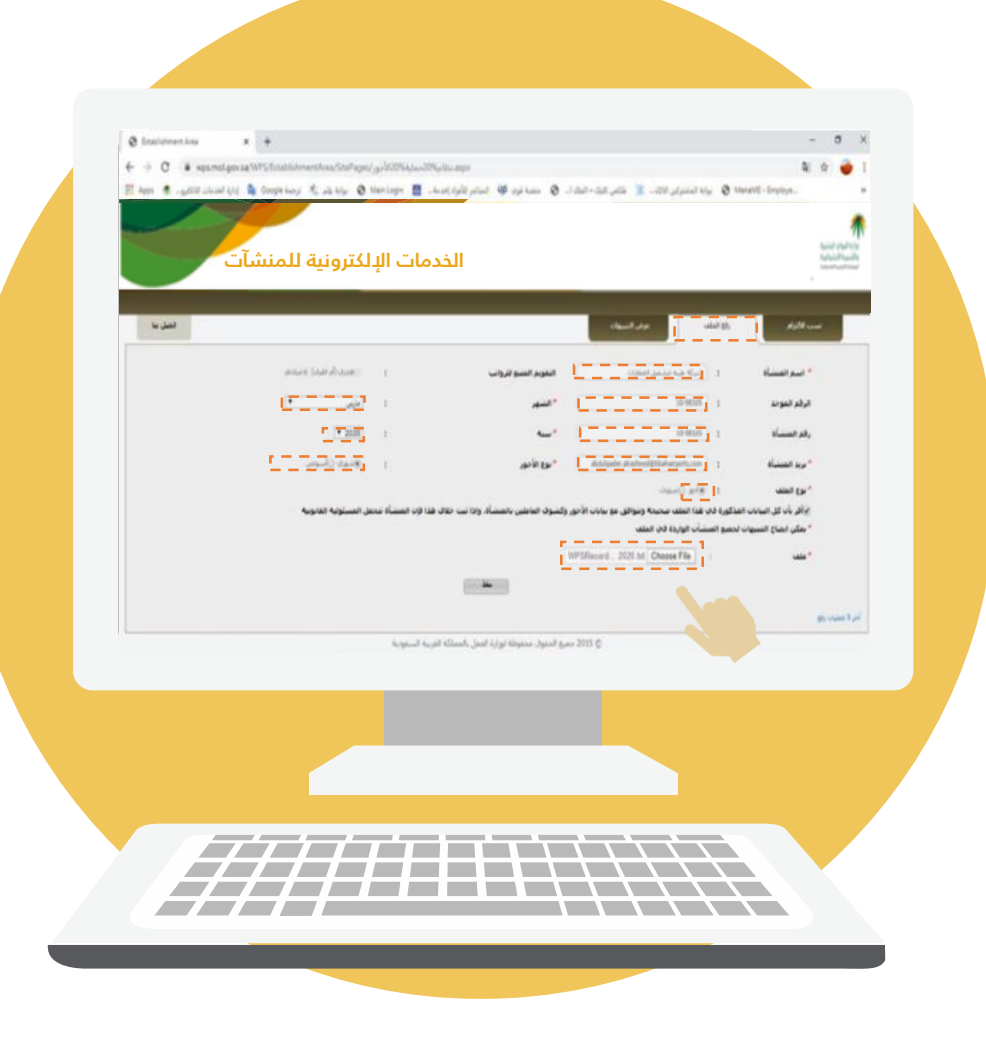

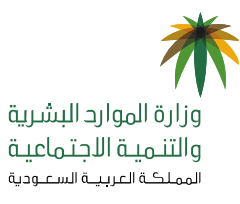

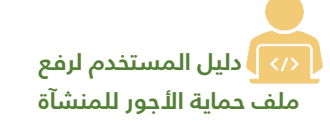

**-6 الموافقة على إقرار بأن كل البيانات المذكورة صحيحة، وإذا ثبت خالف ذلك فإن المنشآة تتحمل المسؤولية القانونية ومن ثم اختيار أيقونة الحفظ.**

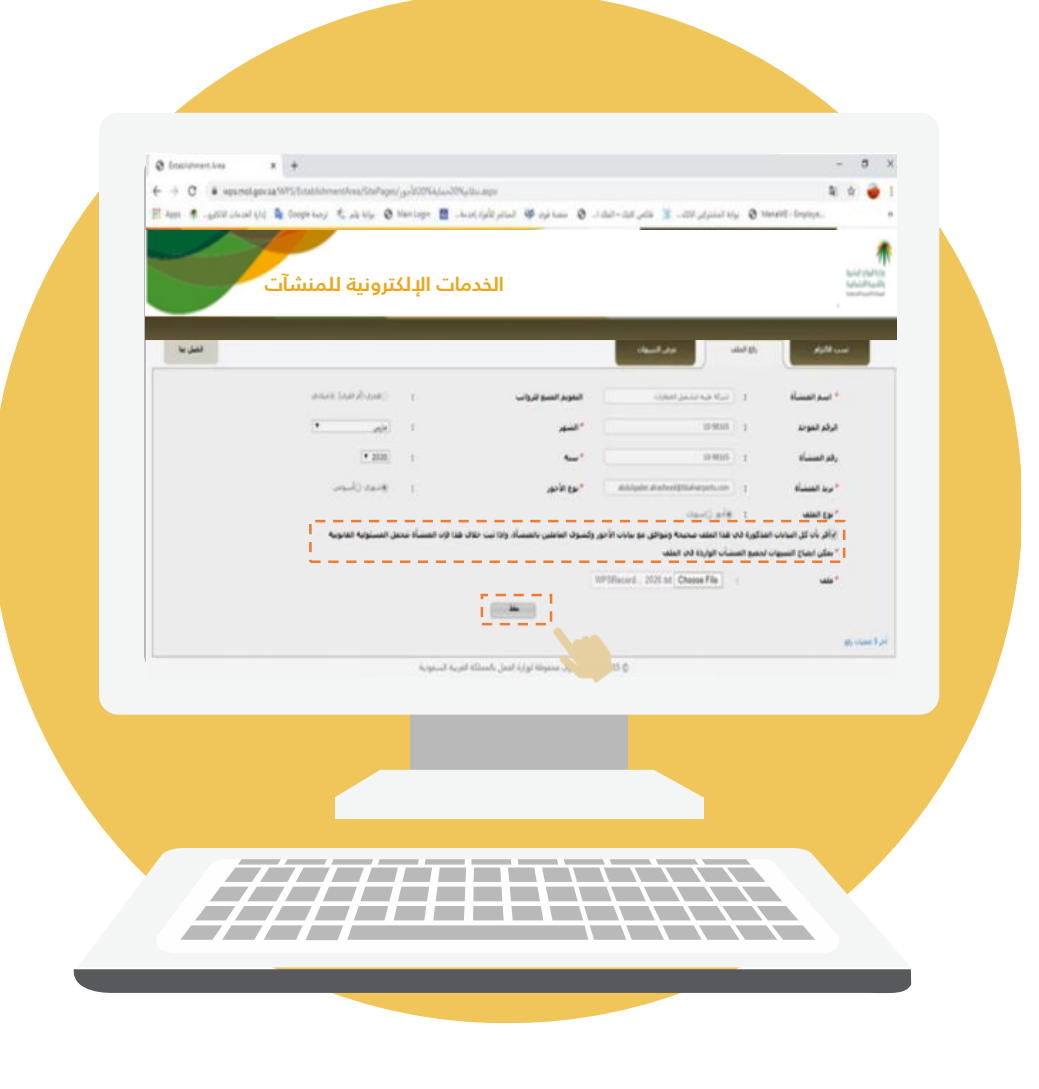

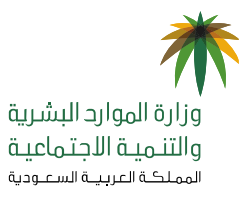

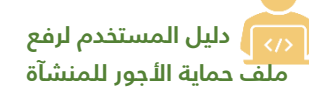

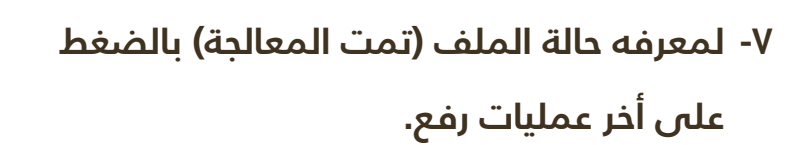

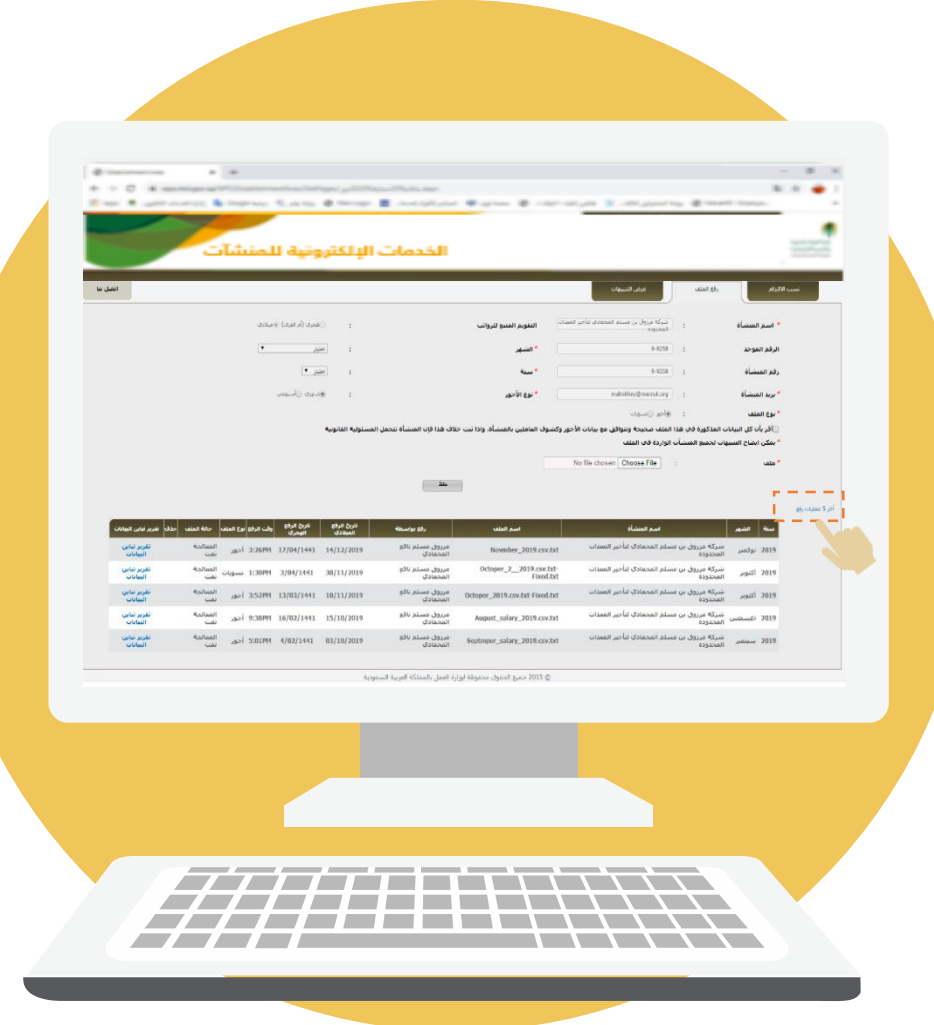

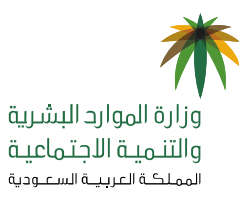

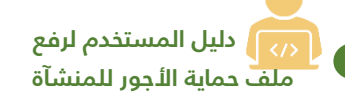

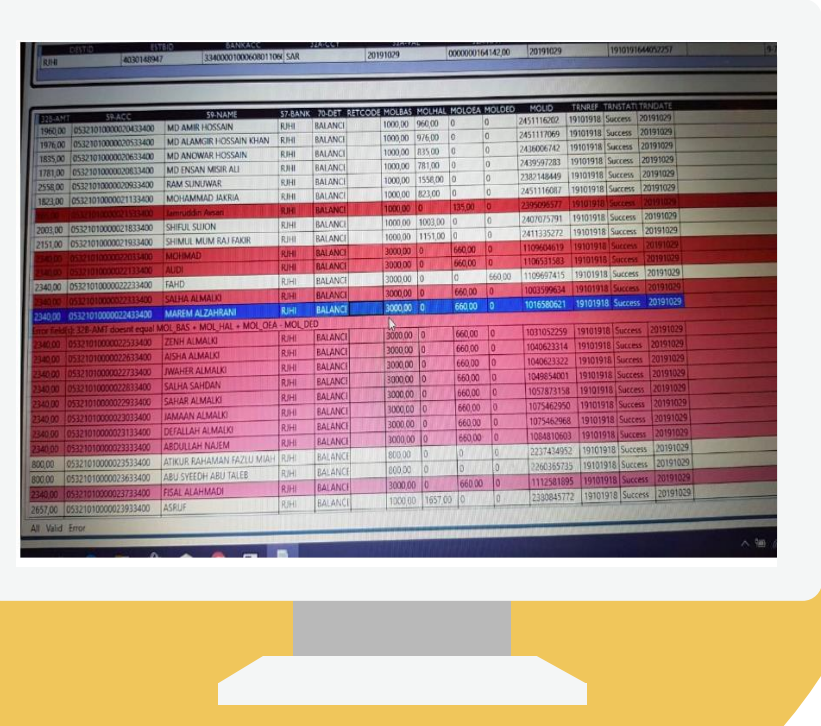

7777711111111111 77771111\\\\\\\

 $\overline{\phantom{a}}$ 

**-8 السجالت الخاطئة تظلل باألحمر بعد )عمليه المعالجة من المؤسسة العامة للتأمينات االجتماعية(.**

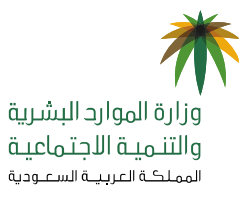

 **دليل المستخدم لرفع ملف حماية األجور للمنشآة**

> **9 - في حال وجود مالحظات على ملف حماية األجور المرفوع على النظام، يستطيع صاحب المنشآة التأكد من ملفات األجور عن طريق تحميل أداة التحقق من موقع المؤسسة العامة للتأمينات االجتماعية في الرابط أدناه، ومن ثم تعديل الملف عن طريق البنك بتوقيع رقمي جديد وإعادة رفعة عن طريق البرنامج. [https://www.gosi.gov.sa/GOSIOnline/File\\_](https://www.gosi.gov.sa/GOSIOnline/File_Structure_Validation_Tool) [Structure\\_Validation\\_Tool](https://www.gosi.gov.sa/GOSIOnline/File_Structure_Validation_Tool)**

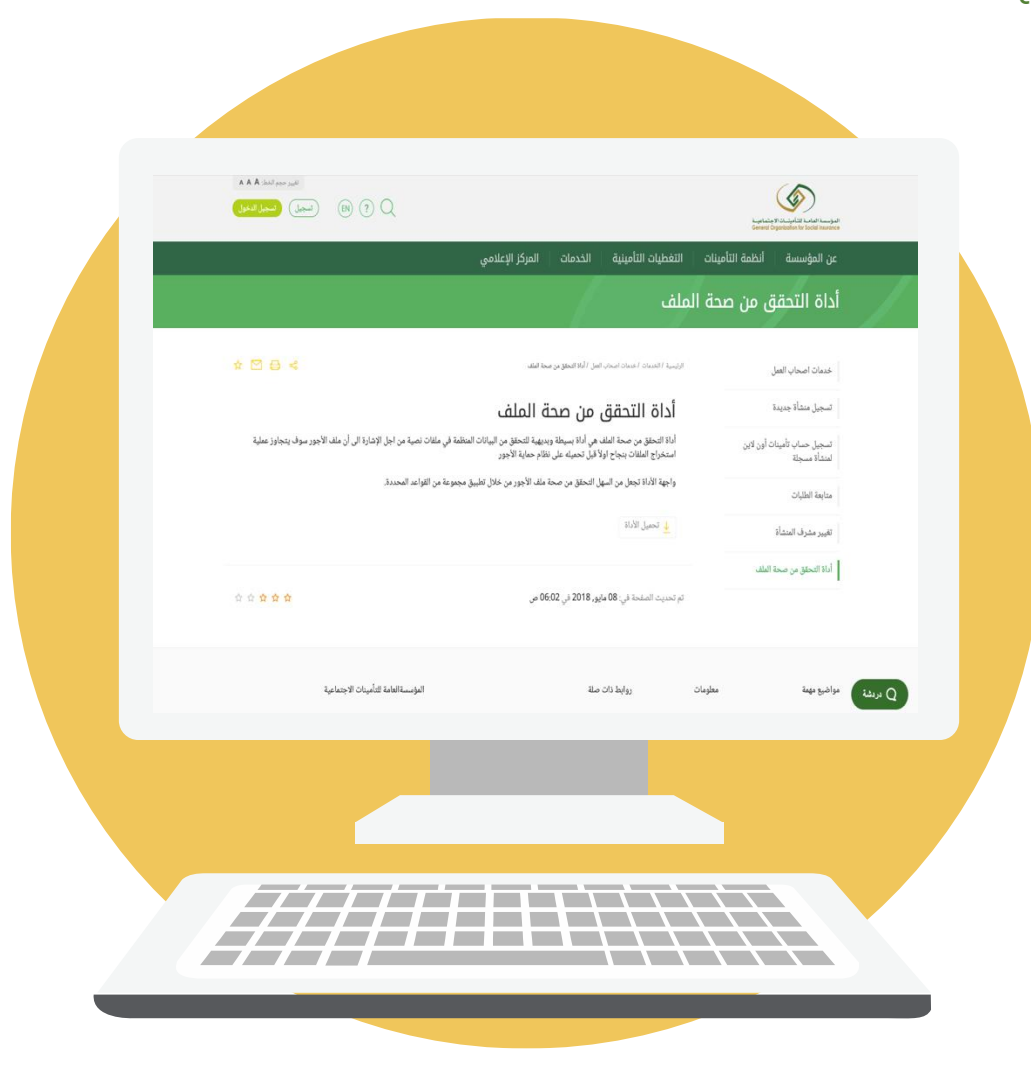

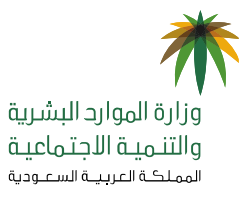

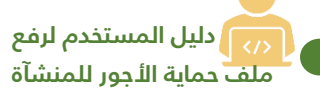

### **10 – يمكن للمنشآة االطالع على ) تقرير األداء( بعد المعالجة من خالل أيقونة نسب االلتزام.**

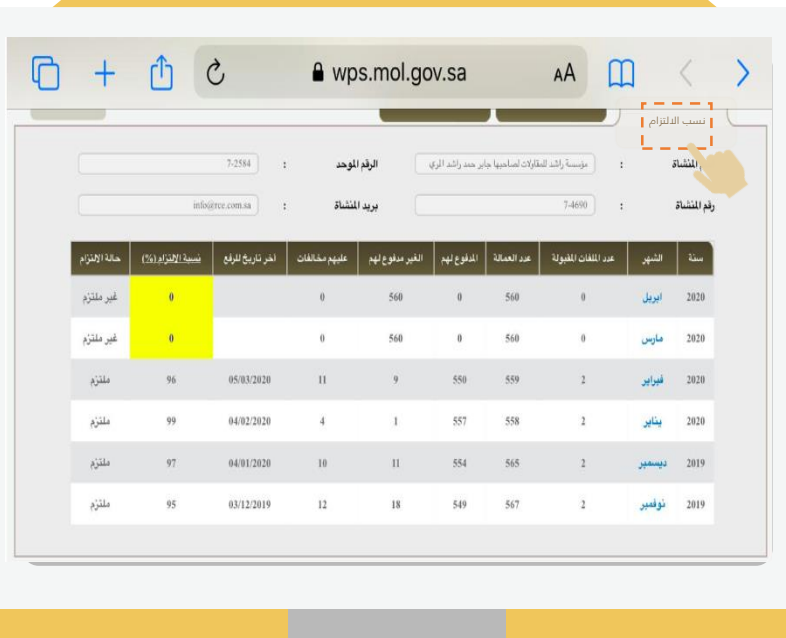

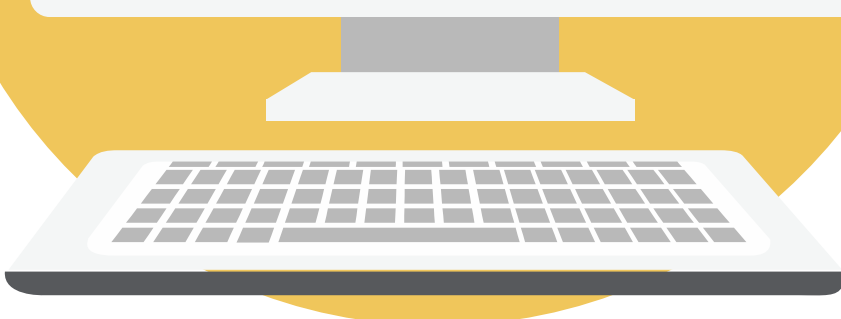

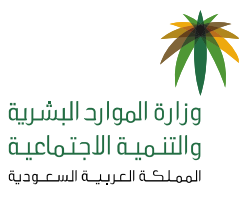

 **دليل المستخدم لرفع ملف حماية األجور للمنشآة** 

> **-11 في حاال عادم تحقق نساااااباه االلتزام برناامج حمااياة**  ال*أ*جور المطلوبــة يمكن الرجوع لأيـقـونــة عرض **التنبيهاات لمعرفاة المالحظاات ومن ثم العمال على تالفيها.**

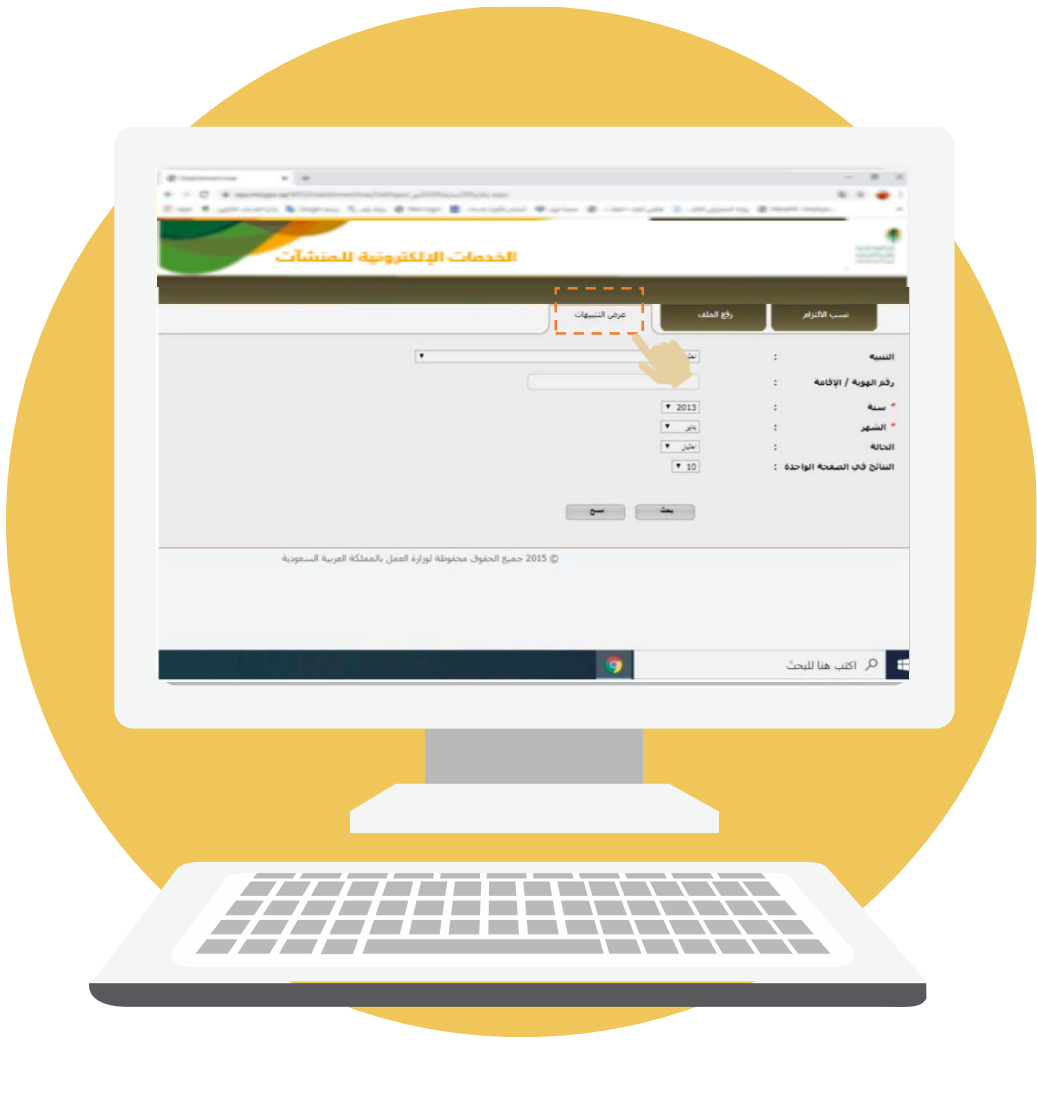

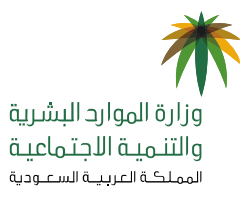

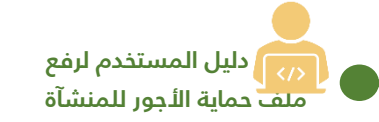

### **طريقة معالجة مشاكل ملف البنك**

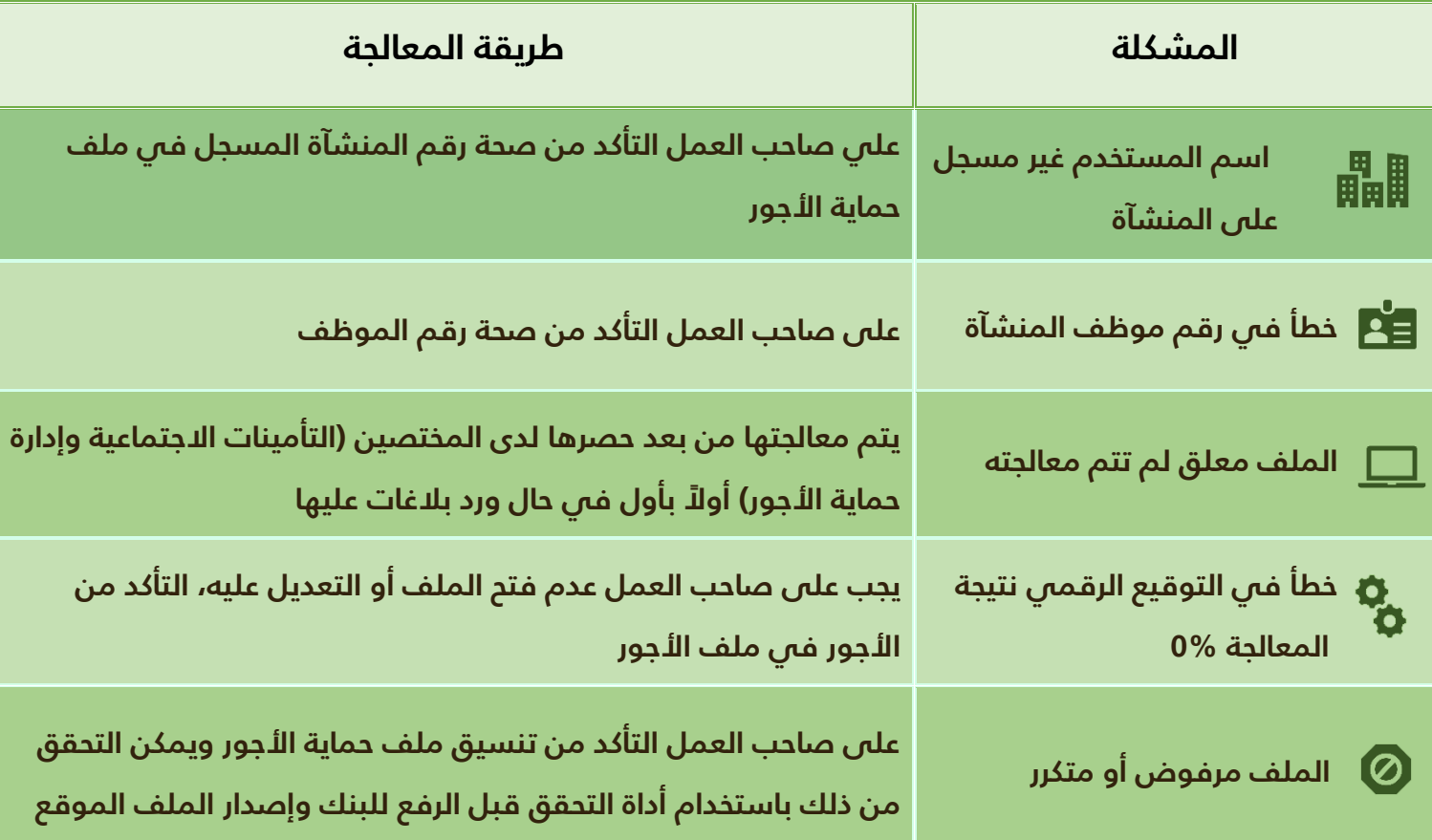

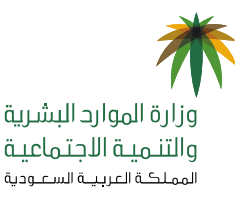

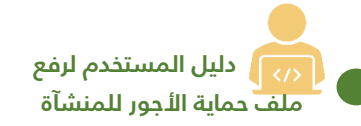

## **قواعد ومالحظات عامة في حماية األجور**

- **.1 الرفع بصيغةtxt**
- **.2 تعبئة كافة الحقول في مكانها الصحيح**
- **.3 األجر مطابق للتأمينات بالتفاصيل )راتب أساسي + بدل سكن + بدالت أخرى(**
	- **.4 عدم االستقطاع من الراتب بأكثر من %55 ألي سبب كان**
- **.5 الرفع حسب قواعد العمل والتحقق من حالة الملف عن طريق خدمة حماية األجور والتنبيهات**
- **.6 استخدام أداة التحقق الوردة في فقرة )9( عند مواجه أي مشكالت تخص ملف الرواتب حتى يتضح الخطأ**
- **.7 شهادة االلتزام وشهادة أن المنشأة غير خاضعة للبرنامج يمكن الحصول عليها من خالل الدخول على الخدمات اإللكترونية بوزارة الموارد البشرية والتنمية االجتماعية خدمة )شهادة االلتزام برنامج حماية األجور(**

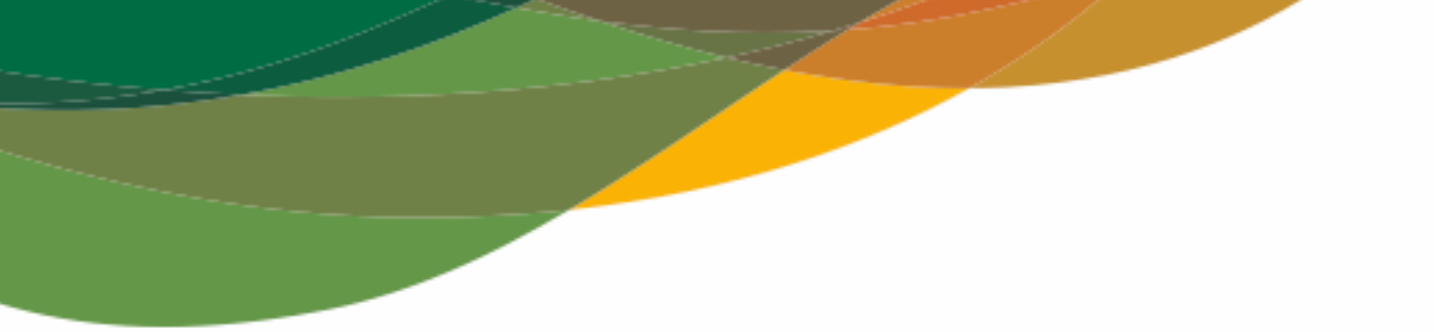

# شكراً لكم

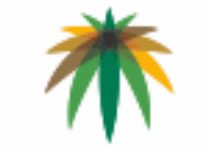

وزارة الموارد البشرية والتنمية الاجتماعية المملكة العربينة السعنودية

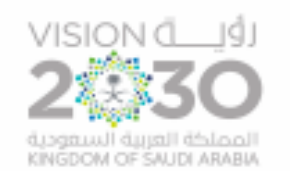